# LIVETEXT

**How To:** 

Complete the Template assignments within LiveText

Field Experience Dashboard Courses LiveText Docs File Manager Reviews Forms Community Tools Assignments All Current Terms ▼ All Course ALPS TEMPLATE for PBA 1.4: Distributing ALPS PBA 1.2: School Culture PBA 1.4: Distributed Leadership Modified Aug 30, 2016 1. From the Not Submitted - Due August 27, 2015 / & SPED MA Culminating Reflect Need to Resubmit - Due August 27, 2015 Dashboard, click on Continue Assignment Continue Assignment Modified Aug 30, 2016 the assignment you ru Squirrel reflection.mp4 d Aug 30, 2016 want to work on ALPS - Section DL#16 ALPS - Section DL#16 More Documents More Files ALPS PBA 1.5: Mission-Vision ALPS PBA 2.1: Quality School Survey No Announcements Not Submitted - Due August 27, 2015 Not Submitted - Due August 28, 2015 Continue Assignment Begin Assignment ALPS - Section DL#16 ALPS - Section DL#16 ALPS PBA 2.3: Curriculum Audit ALPS PBA 2.2: Using Data to Improve Schools Not Submitted - Due August 28, 2015 Not Submitted - Due August 28, 2015 Continue Assignment Continue Assignment ALPS - Section DL#16 ALPS - Section DL#16

Field Experience Dashboard Courses LiveText Docs File Manager Reviews Forms Community Tools

Courses Main Page > LT101 - 1 > LT101 - 1 Assignments

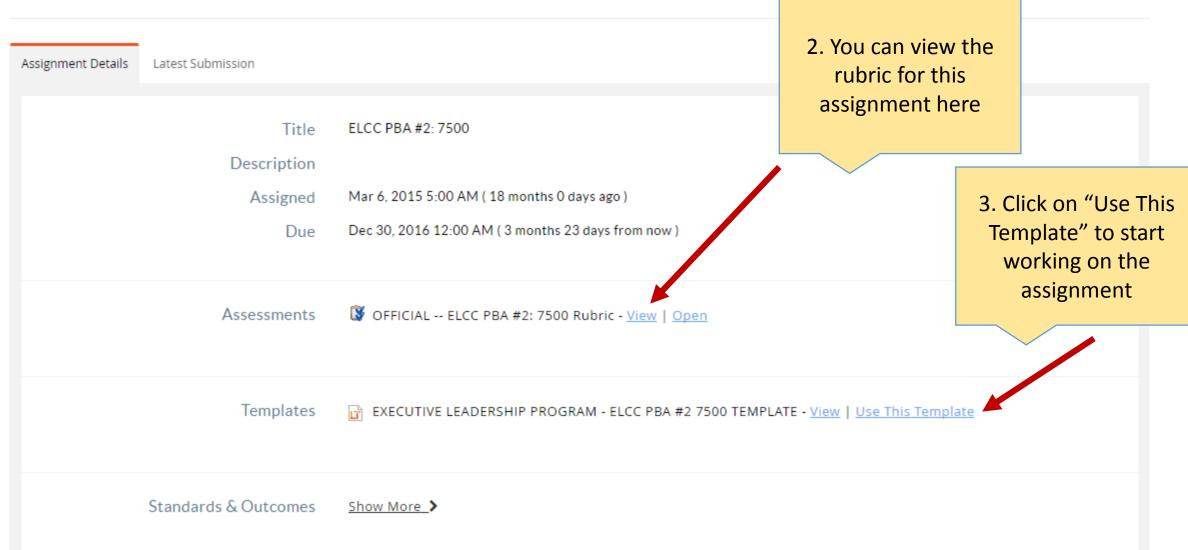

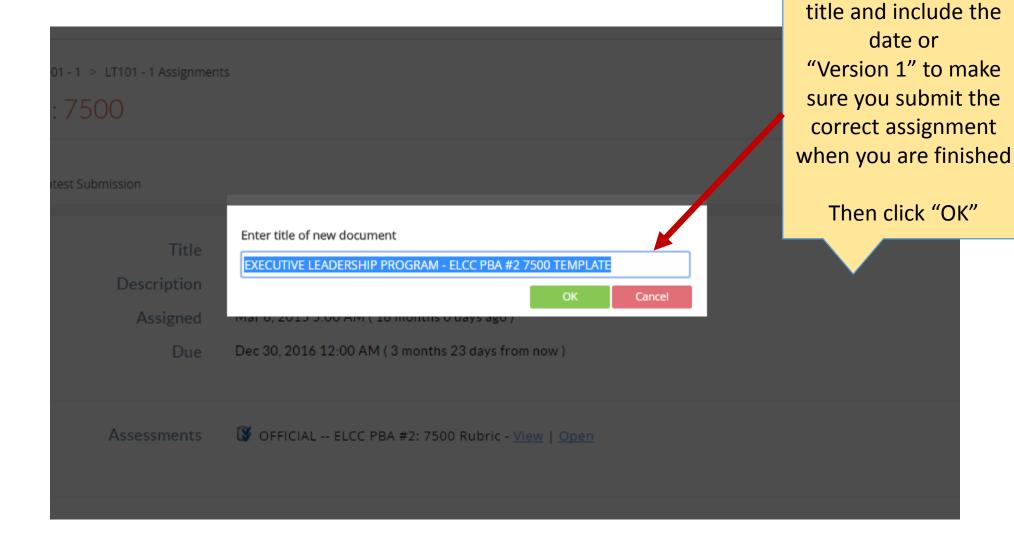

4. Enter the correct

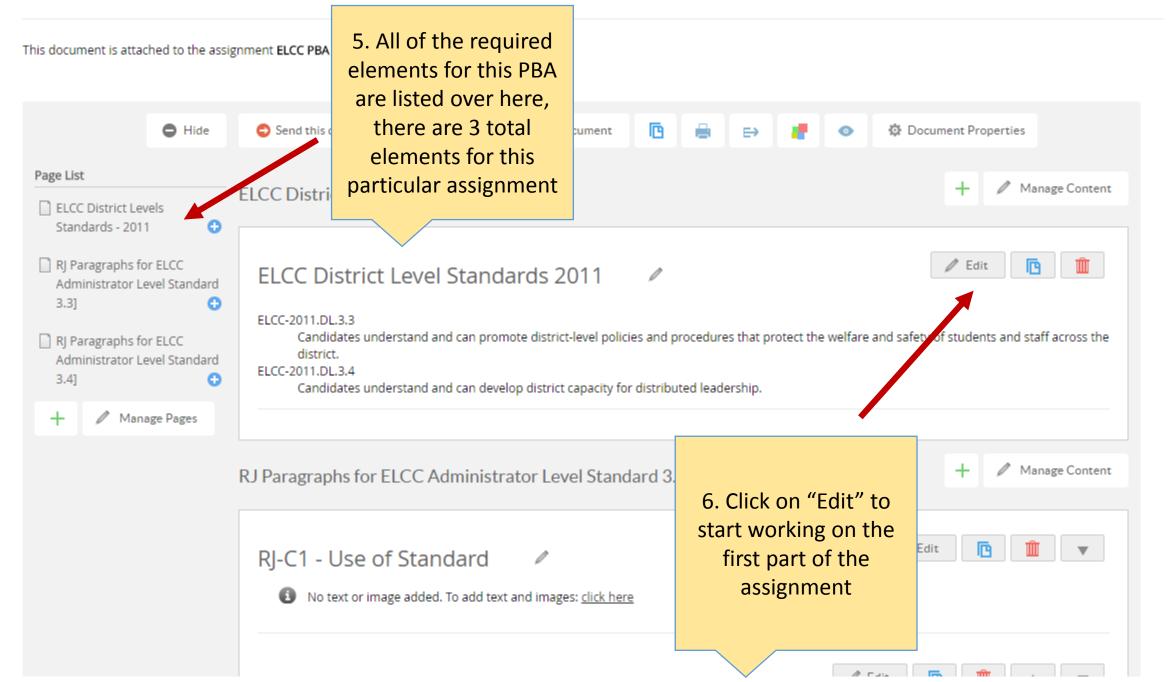

# Section: RJ-C1 - Use of Standard

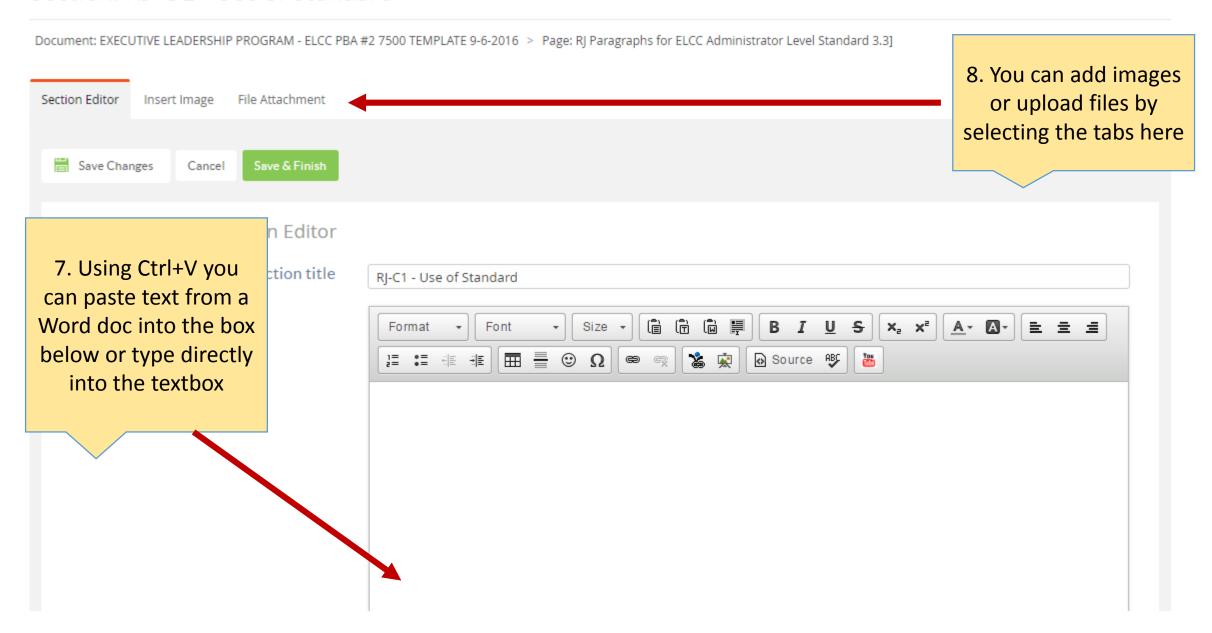

# Section: RJ-C1 - Use of Standard

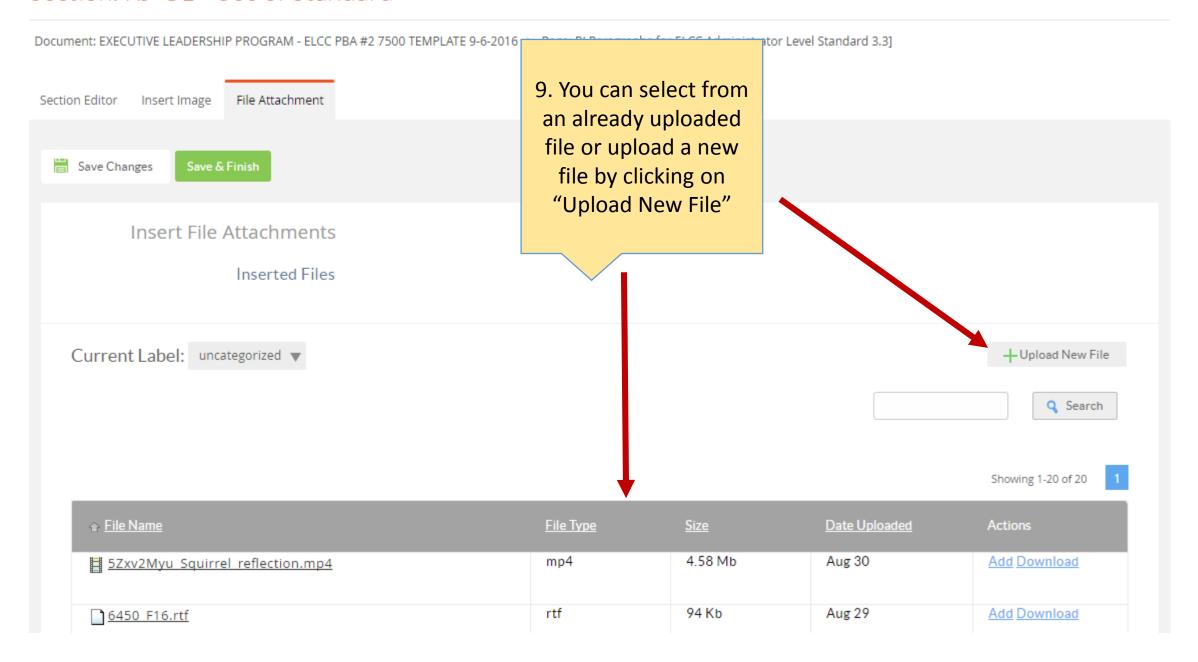

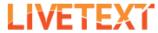

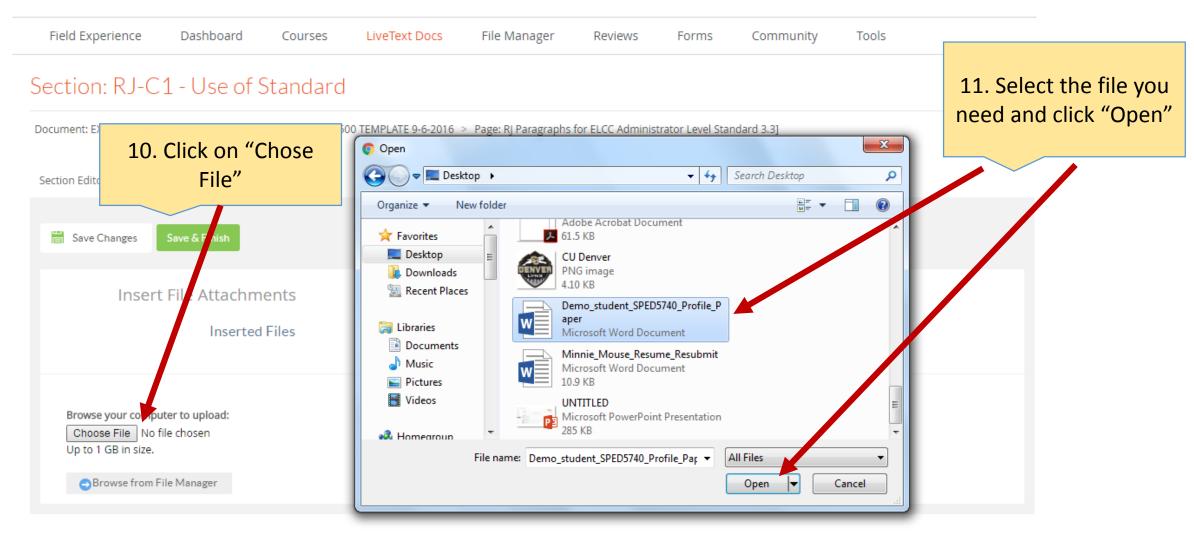

#### Section: RJ-C1 - Use of Standard

Document: EXECUTIVE LEADERSHIP PROGRAM - ELCC PBA #2 7500 TEMPLATE 9-6-2016 > Page: RJ Paragraphs for ELCC Administrator Level Standard 3.3]

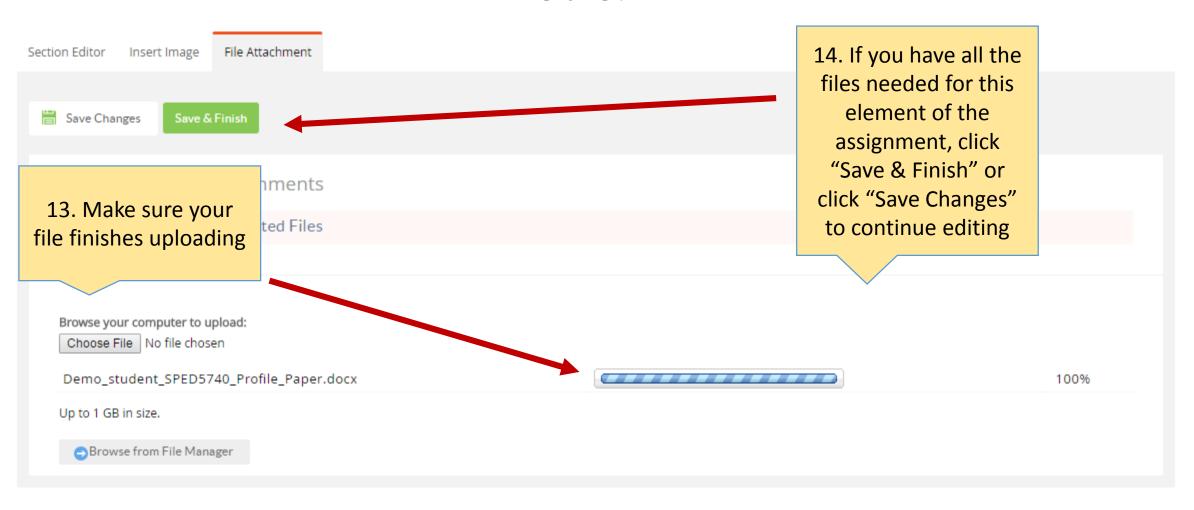

15. Your uploaded documents will appear here Manage Content RJ Paragraphs for ELCC Administrator Level Standard [36] RJ-C1 - Use of Standard 1 No text or image added. To add text and mages: click here Attachments Demo student SPED5740 Profile Paper.docx / Edit RJ-C2 Relevant Lite 16. Continue with the rest of the No text or image added assignment. Click on "Edit" next to each component to upload documents or type in information

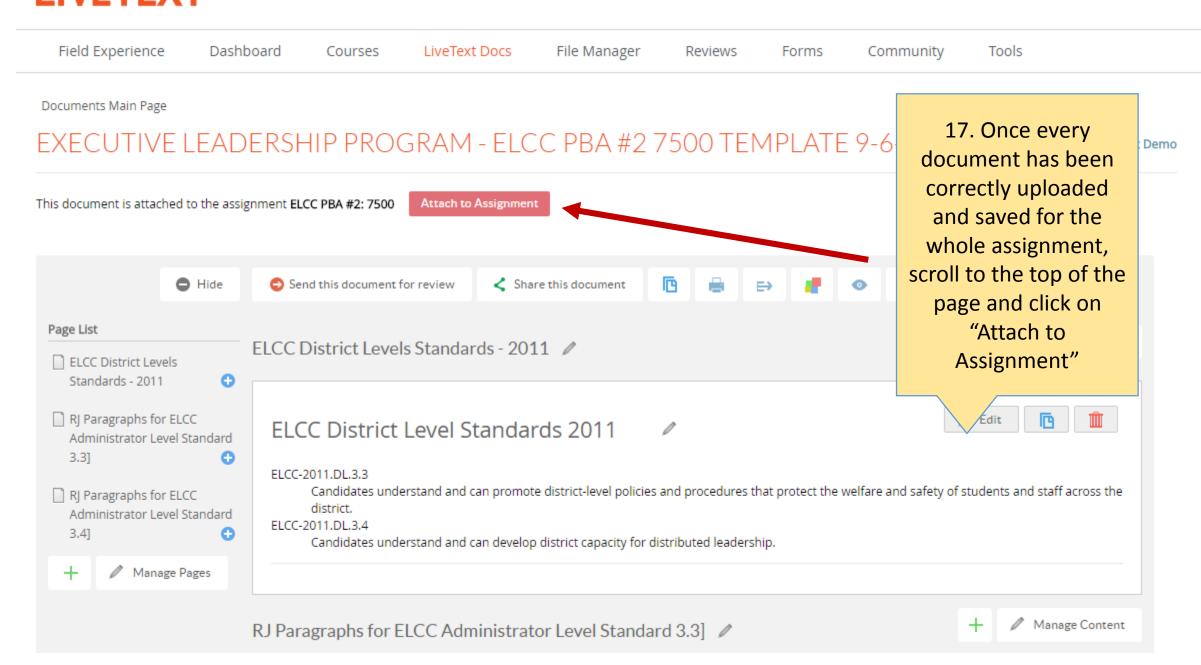

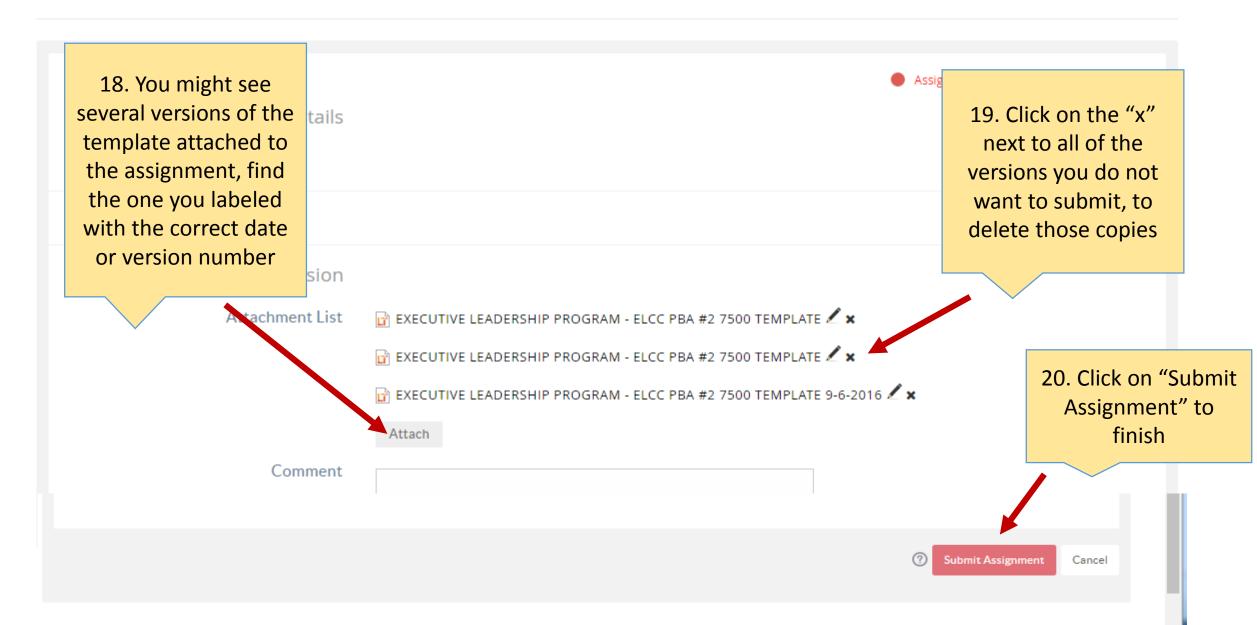

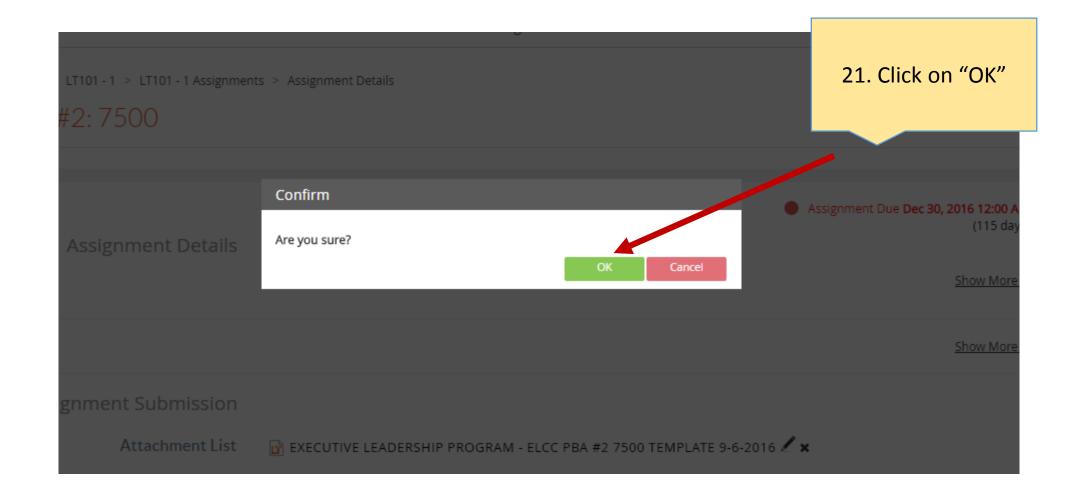

# ELCC PBA #2: 7500

22. A confirmation page will appear

Congratulations! Your assignment has been submitted to your instructor. Awaiting Assessment **Assignment Details** Submitted September 6, 2016 12:57:10 PM CDT Documents EXECUTIVE LEADERSHIP PROGRAM - ELCC PBA #2 7500 TEMPLATE 9-6-2016 Show More > Withdraw Submission Go Back

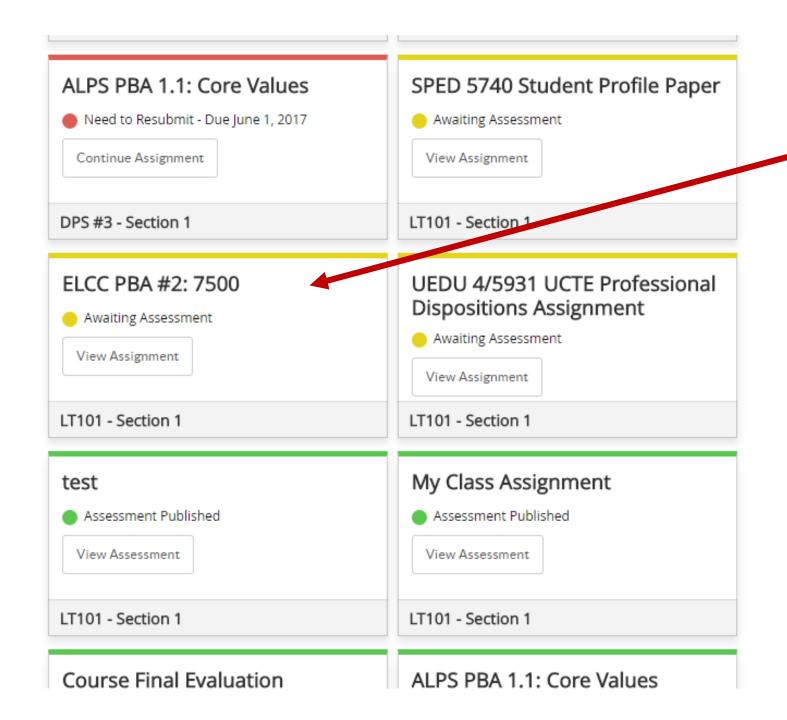

23. The assignment will now appear yellow while "Awaiting Assessment" and move to green once your professor has reviewed it

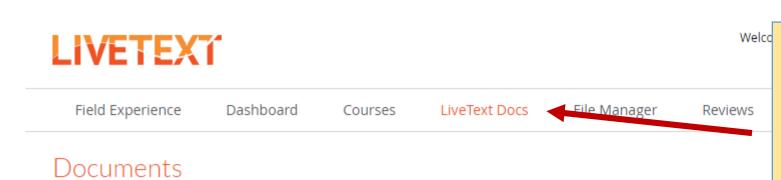

24. If you are not ready to submit and want to return to the assignment lateryou can find it under "LiveText Docs"

Logout My Account Help Tools

Example templates

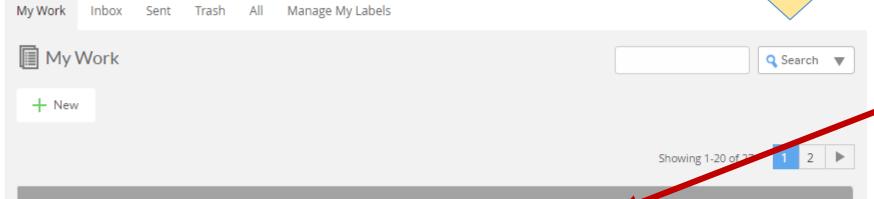

25. Click "Date Created" to sort all of your documents by the most recent date

 ■ Date Created Date Modified CLDE Culminating Experience (Summer Portfolio Sep 6, 2016 1:52 PM Sep 6, 2016 2:18 PM 2015) CLDE Culminating Experience (Summer Portfolio Sep 6, 2016 1:49 PM Sep 6, 2016 1:49 PM 2015) CLDE Culminating Experience (Summer Portfolio Sep 6, 2016 1:46 PM Sep 6, 2016 1:47 PM 2015) **EXECUTIVE LEADERSHIP PROGRAM -**Sep 6, 2016 12:16 PM Sep 6, 2016 12:41 PM Project ELCC PBA #2 7500 TE... P EXECUTIVE LEADERSHIP PROGRAM -

26. Click on the title of the document to continue working on

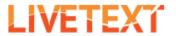

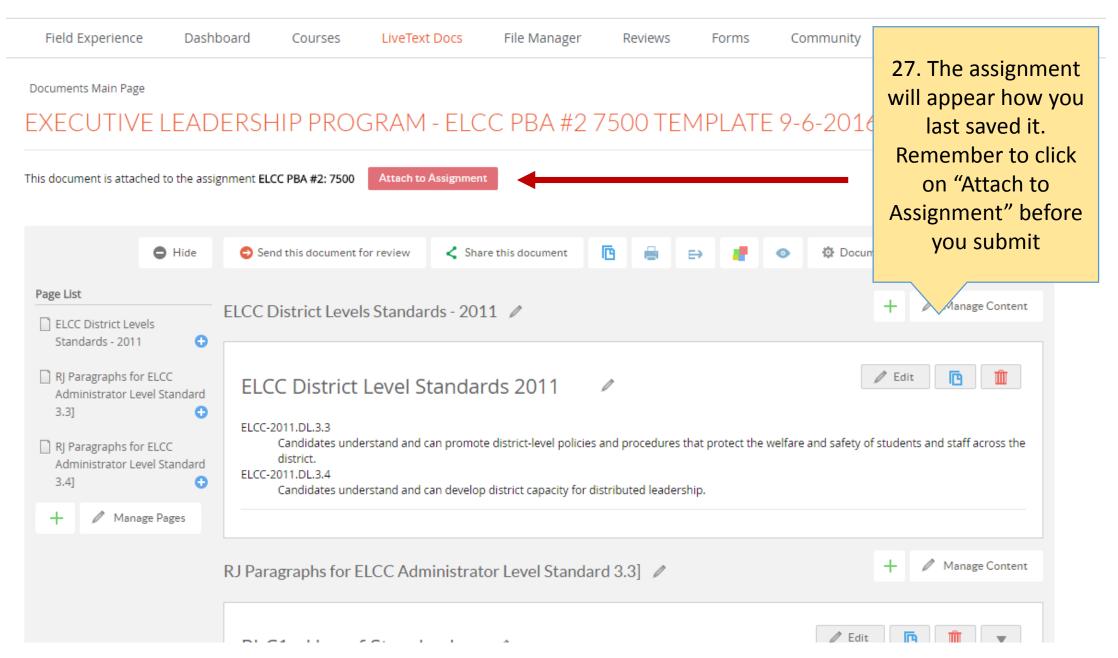

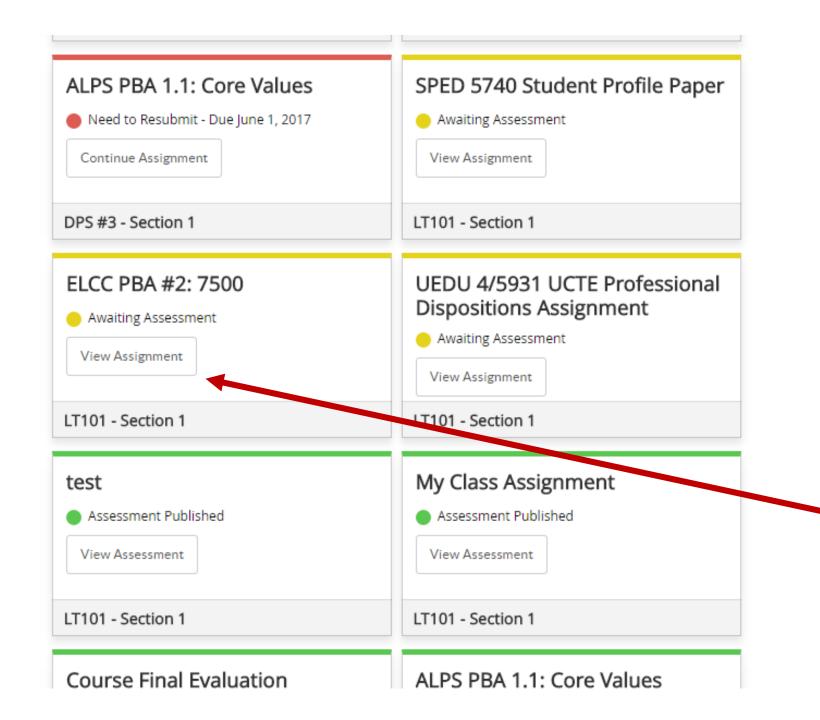

28. If you need to make edits after you already submitted your assignment, click on "View Assignment"

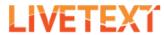

Field Experience

Dashboard

Courses

LiveText Docs

File Manager

Reviews

Forms

Community

Tools

Courses Main Page > LT101 - 1 > LT101 - 1 Assignments > Assignment Details

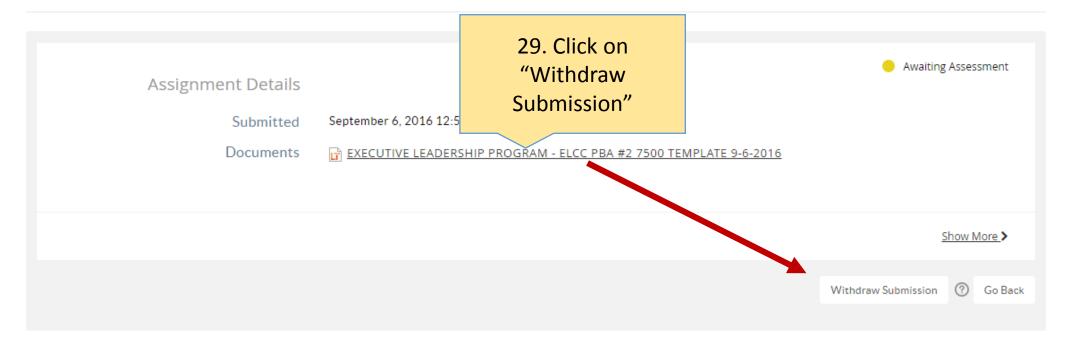

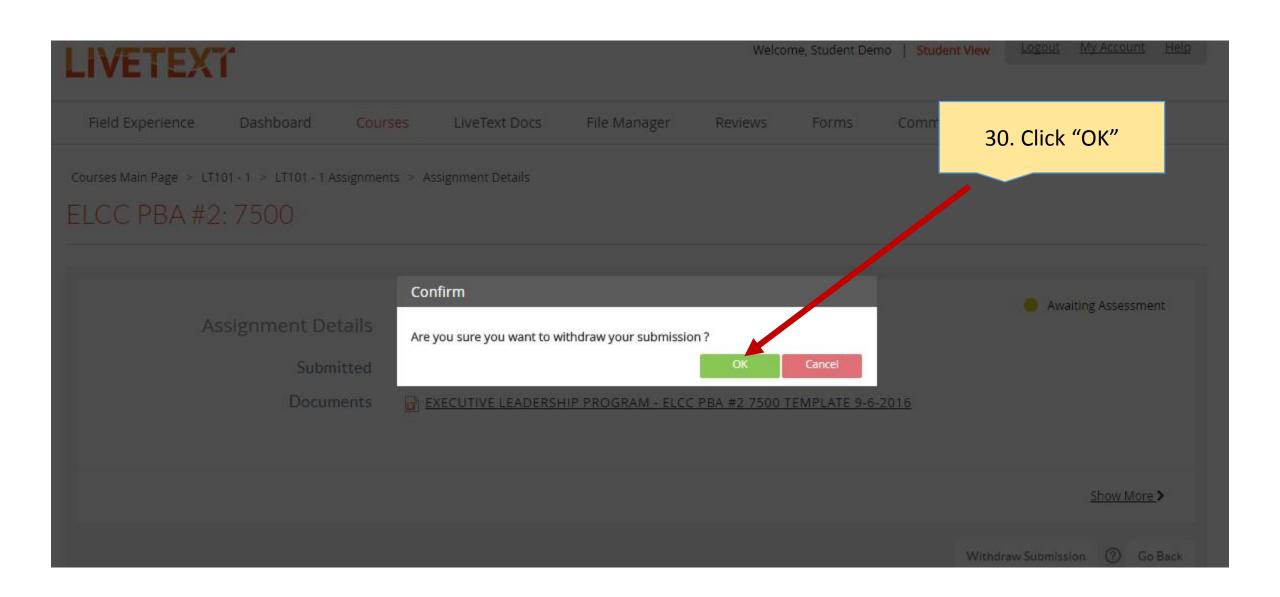

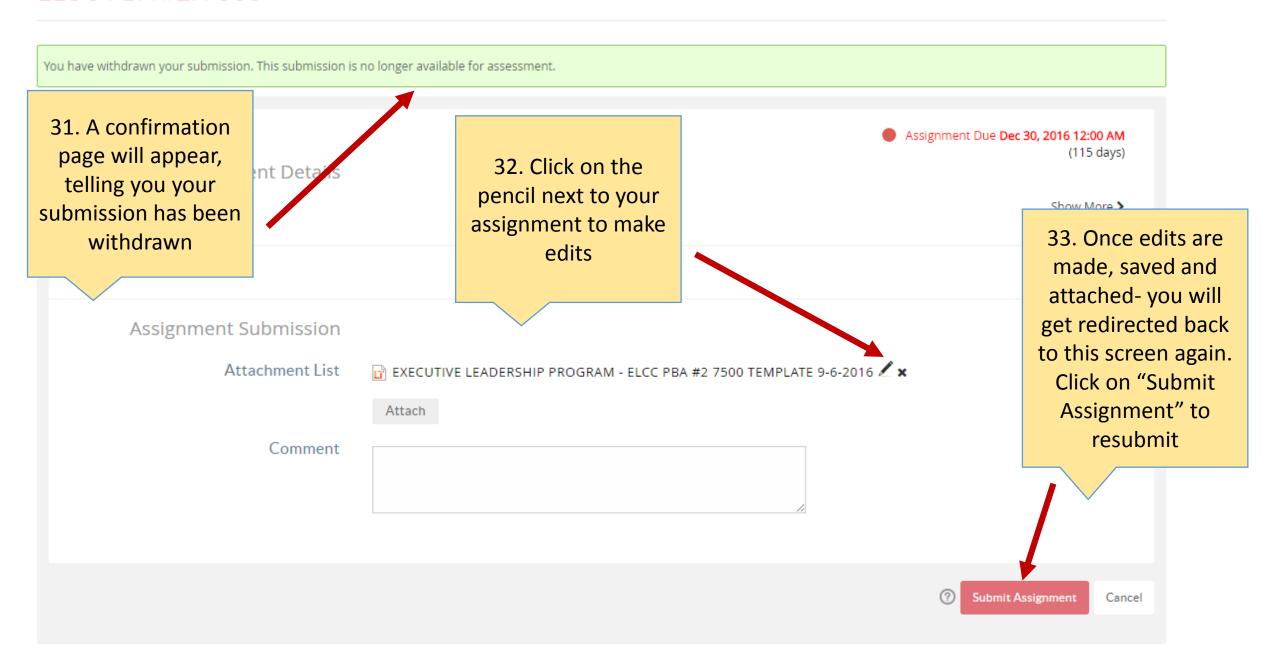